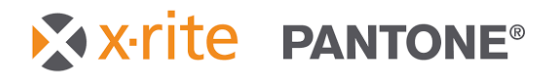

## **eXact シリーズ**

P/N NP3-552 Rev. D

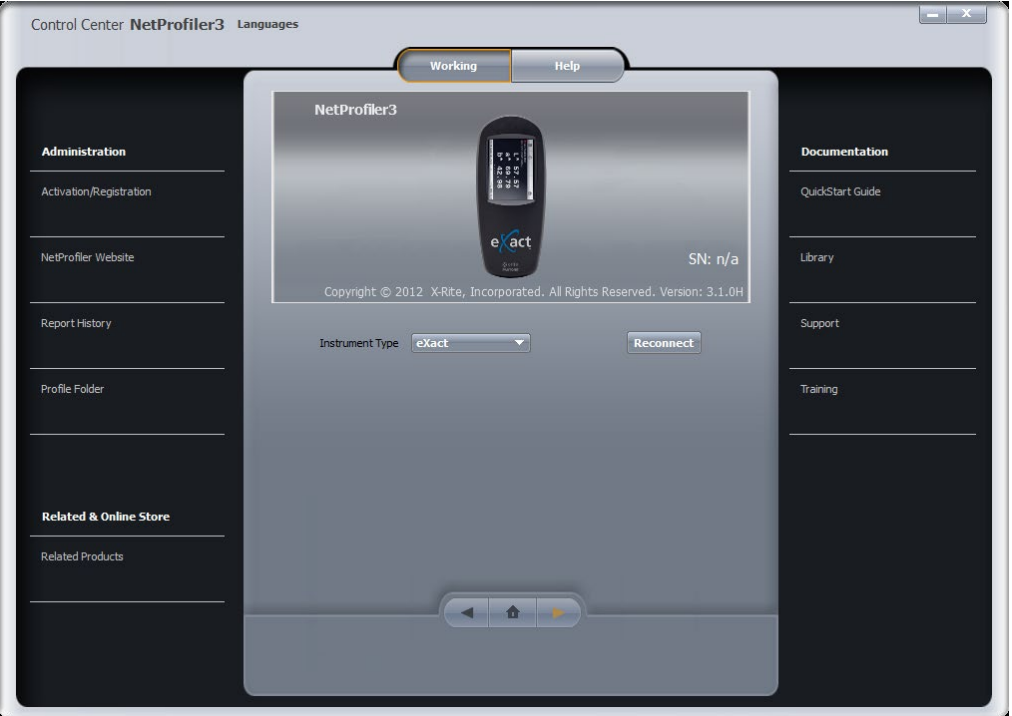

NetProfiler を使用するには、NetProfiler のアカウントが必要です。ユーザーID、パスワード、組織エイ リアスをご存知の方はそのままお進みください。この情報をお持ちでない場合は、御社の NetProfiler の管 理者の方から取得してください。管理者の方でアカウントを設定する必要がある場合は、ステップ 5 (8 ページ)を参照してください。

## **ステップ 1:ソフトウェアをダウンロード**

最新の NetProfiler デスクトップソフトウェアは、以下のリンクからダウンロードしてください。

- 1. <https://netprofiler.xrite.com/> を参照します。
- 2. 「NetProfiler デスクトップソフトウェアのダウンロード」をクリックします。

ソフトウェアのダウンロードが自動的に開始します。

# **ステップ 2:ソフトウェアのインストール**

## **Windows 8、10、11**

## **インターネットに接続されたコンピューターから実行する場合**

PC からダウンロードフォルダーを探し、NetProfiler アプリケーションをダブルクリックすると、 インストールウィザードが起動します。表示手順に従って、NetProfiler をインストールします。

NetProfiler\_v3.3.16\_Install

## **インターネットに接続されていないコンピューターから実行する場合**

インストール時には、[USB ドライブから実行] または [ハードドライブからインストールおよび実行] が表示さ れます。通常は、ハードドライブからインストール・実行することが推奨されています。NetProfiler 3 には、 インターネットにアクセスできないコンピューターからプロファイルを作成するために USB ドライブから実行 するオプションが追加されています。この場合、ダウンロードした NetProfiler のインストール実行ファイルを USB ドライブにコピーし、USB ドライブから NetProfiler のインストール実行ファイルを起動し、[USB ドラ イブから実行] を選択してください。

注記:このモードで実行する場合は、最初のプロファイルを必ずインターネットに接続されたコンピューターで 作成してください。これにより、タイルセットのキャリブレーションデータ、およびライセンス情報が USB ド ライブにダウンロードされます。最初のプロファイルを作成した後、USB ドライブから NetProfiler を実行する ことで、インターネットに接続されていないコンピューターから追加のプロファイルを作成することができます。

インターネットに接続されていないコンピューターからプロファイルを作成した後、プロファイル情報を NetProfiler サーバーにアップロードします。インターネットに接続されたコンピューターに USB ドライブを接 続し、NetProfiler を起動します。情報が自動的に同期化されます。この作業は約 1 分かかります。これでアプ リケーションを終了し、USB ドライブを取り外すことができます。

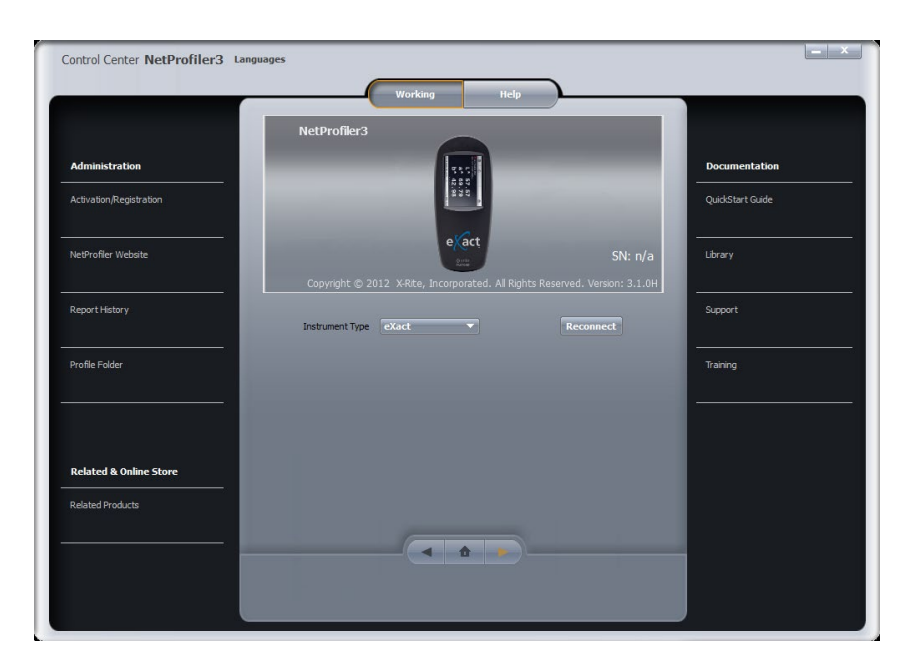

**ステップ 3:装置の接続とプロファイル作成**

- 装置に付属する USB ケーブルで eXact 2 の本体が PC に接続されていることを確認してください。
- ドロップダウンメニュー [**装置のタイプ**] から eXact または eXact 2 を選択します。
- ソフトウェアは装置と自動的に接続・コミュニケーションを設定します。
- 次の画面が表示されます。

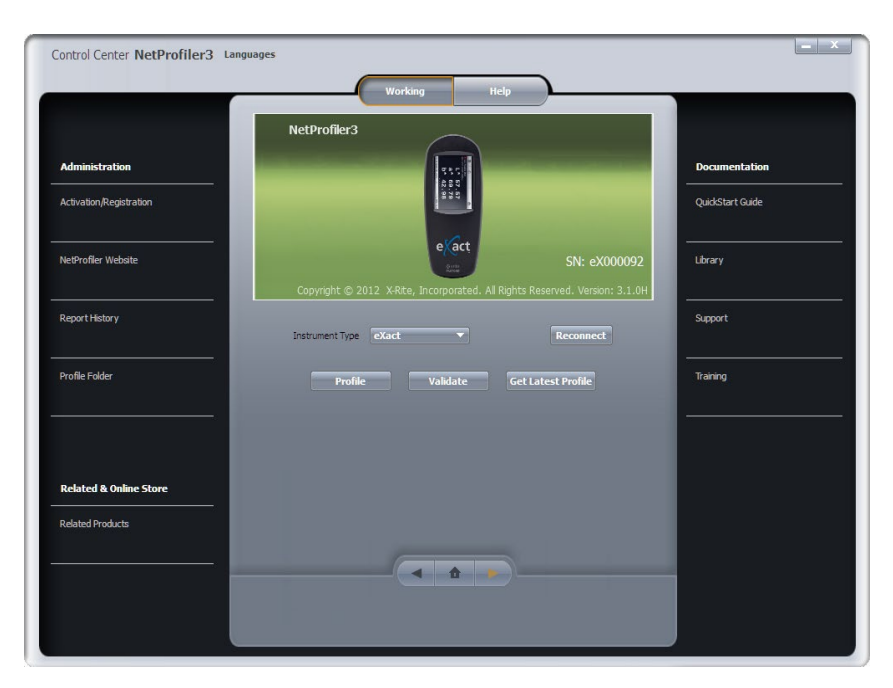

X x-rite PANTONE®

- **[プロファイル]** をクリックし、ダウンロードを開始します
- NetProfiler のグラフィックアートのスタンダード用キャリブレーションカードに記載されているシリ アル番号を、NetProfiler ソフトウェアのフィールド [校正基準] に入力してください。
	- o グラフィックアートのスタンダード用キャリブレーションカードのシリアル番号は次のように

表記されています:ETSxxxxx。

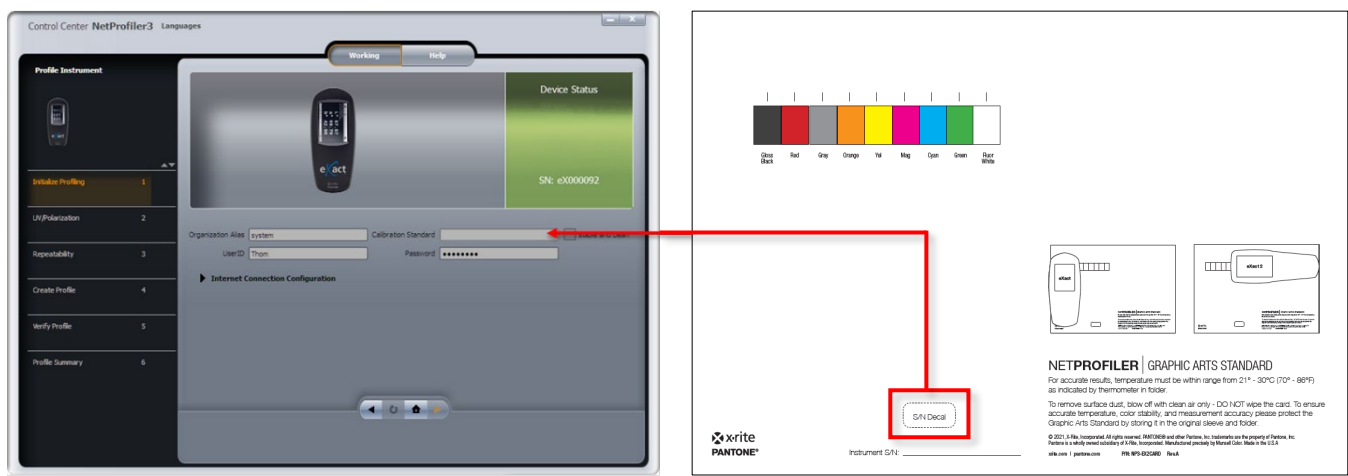

• オレンジ色の矢印が有効になれば、ステップ 4 の最初の検証手順を続行します。

## **ステップ 4:NetProfiler を eXact または eXact 2 で使用するには**

NetProfiler が付属する eXact には 測定プレートおよびグラフィックアートのスタンダード用キャリブレーショ ンカードの 2 種類が付属しています。

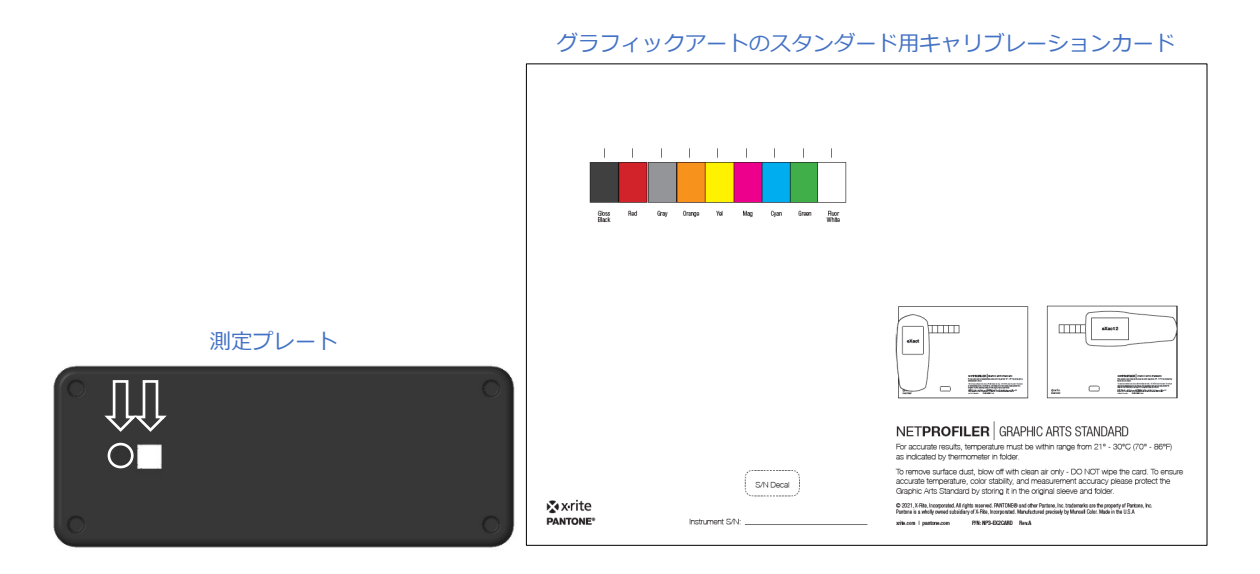

測定プレートには、繰り返し精度の検証とプロフィル作成に使用するホワイト測定スポットおよびブラック測定 スポットが付いています。キャリブレーションカードには 9 つのカラーパッチがあります。中央の 7 色カラー パッチはプロファイル作成に使用します。2 つの非プロファイル作成用測定パッチは偏光フィルターが正しく動 作しているかどうか、また、UV LED が UV/可視バランスを実現するにあたり適切なレベルであるかどうかを 検証します。

eXact のプロファイル作成には 3 段階の検証手順を行います。最初の検証ステップは、UV LED 照明の出力と偏 光フィルターの操作を検証します。このステップでは、グラフィックアートのスタンダード用キャリブレーショ ンカードの両端にある白色蛍光パッチおよび光沢ブラックパッチを測定するよう指示されます。次の検証ステッ プは装置の繰り返し精度をチェックします。ここでは、[測定プレート] のホワイトスポットおよびブラックスポ ットを複数回測定するよう指示されます。

注記:eXact 1 のユーザーはこの段階で、装置を測定位置に押し下げてください。

最後の検証ステップは装置の器差を判断し、NetProfiler のプロファイルを生成します。このステップにおいて は、測定プレートのホワイトスポットとブラックスポット、およびキャリブレーションカード中央にある 7 つ X x-rite PANTONE®

のカラーパッチの両タイプを測定するよう指示が表示されます。検証後、プロファイルが生成されます。次に、 プロファイルを確認するために、この検証ステップを繰り返すよう指示が出力されます。

キャリブレーションカードを測定する際、eXact 装置は下記の画像のように配置してください。この際、eXact が各カラースポット上に正しくセットされていることが重要です。

### **測定プレート:**

eXact 1、eXact 2 の一般的な配置

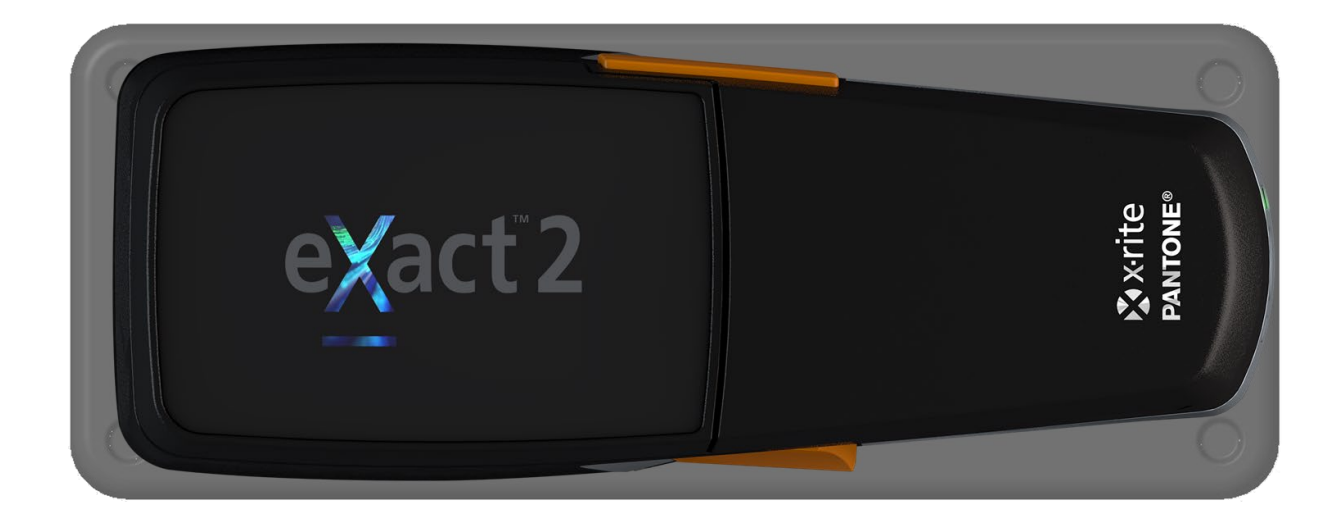

**グラフィックアートのスタンダード用キャリブレーションカード:**

正確な結果を得るために、eXact 1 または eXact 2 を必ず下記の通りにセットしてください。

- eXact 1:カードの幅方向に配置
- eXact 2:カードの長さ方向に配置

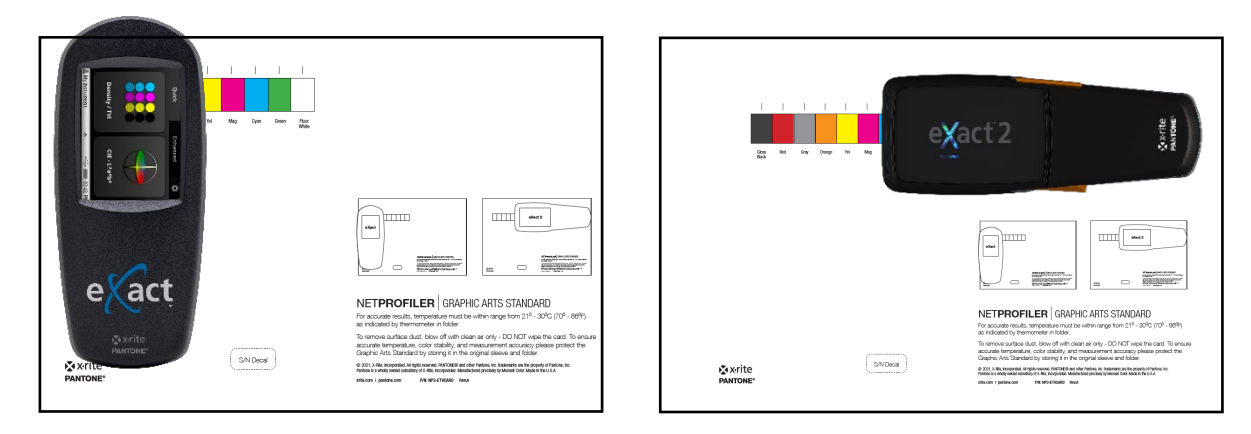

NetProfiler 3 クイックスタートガイド **6**

### **eXact 1 測定モードの切り替え**

eXact 1 はすべての ISO 測定条件スタンダード、M0、M1、M2、M3 をサポートします。本体前方にあるスイ ッチで、2 つの測定設定(M1 と M0、M2、M3)を切り替えることが可能です。M0、M2、M3 の 3 つの測定 モードは同時に実行されます。M1 は、代用モードの切り替え位置でサポートされます。

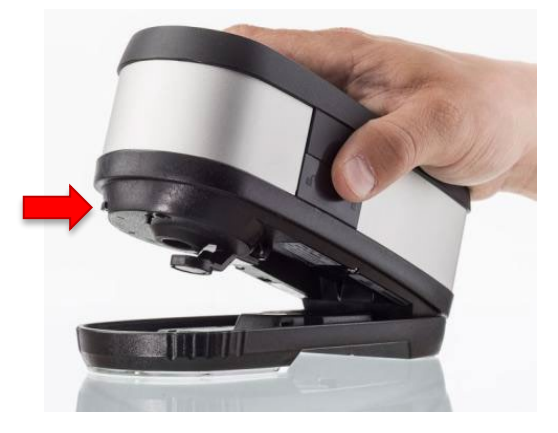

NetProfilerは 4 つのモードに対するプロファイルを作成します。プロファイル作成のワークフローでは、2 つ の測定設定を切り替えるよう定期的に指示が表示されます。

eXact 2 はすべての測定条件、M0、M1、M2、M3 を自動的に切り替えます。

#### **温度**

プロファイルの作成時に、キャリブレーションカードの温度を入力するよう指示されます。この際、キャリブ レーションカードを入れるフォルダー内側にある温度計を使用します。温度計の緑のウィンドウは現在のキャ リブレーションカードの温度を表します。緑のウィンドウが表示されていない場合、現在の温度は青と褐色間 のいずれかの温度となります。この温度を NetProfiler ソフトウェアに指示された場所に記録します。

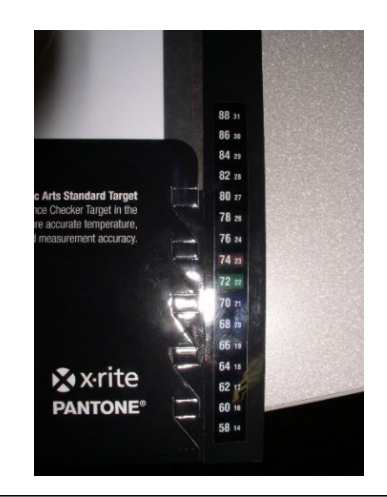

# **ステップ 5:NetProfiler の管理者情報**

## **NetProfiler のアカウント設定**

### **はじめに**

NetProfiler を使用する前に、御社にて NetProfiler のアカウントおよび NetProfiler の担当管理者を設定 する必要があります。

### **NetProfiler の管理者**

管理者は、全機能と NetProfiler のアカウント情報へのアクセス、ユーザーの作成、アカウントのアクセス レベルを設定することができます。エイリアスが複数の場所に存在する際は、サブエイリアスを作成する ことも可能です。アカウントを作成するには、本書の最終ページにある用紙を記入し、メールにてお送り ください。NetProfiler のアカウントが作成され、ログイン情報が提供されます。これにより、それぞれの ユーザーアカウントを設定することができます。

## **ログイン**

### **NetProfiler レポート出力サービス**

ログイン情報を受信した後、次の場所からアカウントにログインし、組織名、装置、ユーザーを管理します。

### <https://netprofiler.xrite.com/>

### **NetProfiler デスクトップソフトウェア**

NetProfiler 3 デスクトップソフトウェアにログインするには、NetProfiler の組織エイリアス、ユーザー ID、パスワードが必要です。デスクトップソフトウェアのダウンロード/インストールの詳細については、 ステップ 1 を参照してください。

## **NetProfiler アカウント設定用紙**

以下のフォームにご記入の上、エックスライト社にご返送ください。

### **NetProfiler のアカウント設定情報**

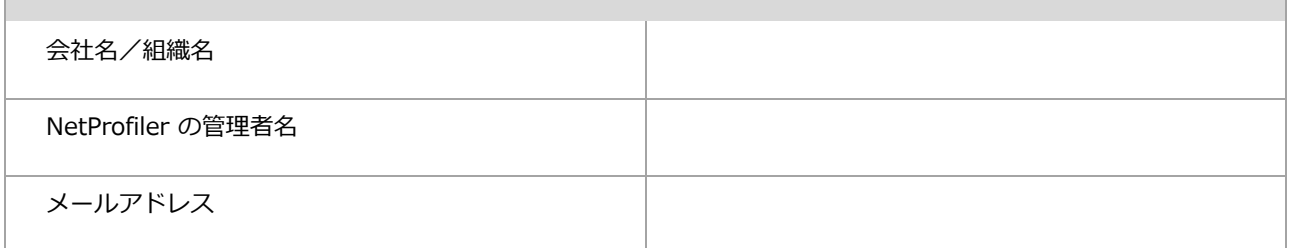

NetProfiler の管理者は、全機能また NetProfiler のアカウント情報にアクセスすることができます。

また、以下を実行することが可能です。

- ユーザーの作成およびアカウントのアクセスレベルの設定
- NetProfiler を使用する場所やユーザーが複数存在する場合、サブエイリアスの作成

本用紙を japan@xrite.com までメール送信してください。お問い合わせは下記までご連絡ください。

エックスライト社

135-0064 東京都江東区青海 2-5-10 テレコムセンタービル 西棟 6F

TEL: 03-6374-8734(代表)

TEL: 03-6374-8730(修理サービス)

Fax: 03-5579-6547(代表)

Fax: 03-5579-6971(修理サービス)

アカウントが設定されると、NetProfiler の管理者にアカウント情報がメール送信されます。